# **Amélioration Tevo Tarentula**

- [Pièces pour amélioration](https://www.taralu.net/collections/tevo-tarantula-upgrades)
- [Améliorations de la Tevo Tarantula : Nouveau support de plateau, tendeur de courroie et](https://youtu.be/KerePSv9N6A) [courroie](https://youtu.be/KerePSv9N6A)

# **Reglage Tarentula FR**

Guide débutant par Doron Shalev

À tous les nouveaux constructeurs de Tarantula.

Vous trouverez ci-dessous un recueil d'avis conseillant aux vétérans de ce groupe de répéter encore et encore… Adhérez-y et vous obtiendrez probablement votre 1ère impression aussi bonne ou meilleure que toute impression provenant d'une imprimante Plug & Play.

- · Regardez les vidéos d'Ed Farias, avant et pendant l'assemblée.
- Prends ton temps! N'essayez pas de terminer le montage en 6 heures, comme vous l'avez déjà vu. Chaque heure au-dessus de ces six heures vous évitera 10 heures de frustration et de nombreuses questions.
- Assurez-vous que la buse est verrouillée contre le tube thermique et non contre le bloc thermique. ( Voir les photos )
- Assurez-vous que le tube en PTFE Bowden est enfoncé à environ 40 mm de l'extrémité chaude. Si elle ne dépasse pas 20 mm, vous devez retravailler le dissipateur de chaleur. ( Voir les photos )
- Assurez-vous que le cadre est carré.
- Utilisez tous les renforts d'angle / supports en L fournis avec le kit et / ou le sac-cadeau. Utilisez des équerres / supports en L supplémentaires dans votre magasin HW local, à condition que vous disposiez de vis / écrous en T M4 dans votre sac-cadeau.
- Assurez-vous que les écrous excentriques sont bien serrés et qu'il n'y a pas de vacillement dans les chariots de roue. Assurez-vous que vos ceintures sont serrées comme une ficelle de violon.
- Assurez-vous que la tige en Z est correctement fixée au coupleur de ressort du moteur en Z et alignée correctement avec les supports supérieur / inférieur. Il ne devrait y avoir aucune oscillation sur la tige en Z, visible ou autre.
- Assurez-vous que vous utilisez la dernière version du micrologiciel de la communauté (la version «D» au moment de l'écriture). Selon le côté où vous avez assemblé le moteur en Y, vous devrez peut-être modifier une ligne dans le fichier de configuration.
- Assurez-vous de mesurer le diamètre de votre filament et de brancher le nombre dans votre trancheuse.
- Assurez-vous que vous utilisez la température du fournisseur de filament comme point de départ.
- Votre 1ère impression doit être un cube de test de 20 mm, en utilisant l'une des configurations de trancheur stable publiées. Si vous avez suivi les étapes 1 à 12 ci-dessus, le résultat vous surprendra.
- Mods time: Une des premières choses que vous voudriez avoir, lorsque votre imprimante est en marche, est un conduit d'aération et quelques raidisseurs. Vous pouvez les trouver dans la section Fichiers du groupe ou dans Thingiverse. Le résultat pourrait ne pas être beau, mais ils

seront fonctionnels. N'oubliez pas qu'il s'agit d'un processus d'amorçage dans lequel vous imprimez des objets qui amélioreront vos futures impressions.

- Votre prochaine impression devrait être les tours d'étalonnage de la température, qui détermineront la meilleure température pour votre filament.
- Ne réinventez pas la roue. Si vous êtes coincé, probablement un autre peuple a déjà eu le même problème. Recherchez une réponse dans le groupe. Le moteur de recherche n'est pas génial; Cependant, vous obtiendrez de bons résultats si vous utilisez des mots-clés décrivant logiquement votre problème. C'EST LA MEILLEURE FAÇON D'APPRENDRE.
- Le moment est venu de peaufiner votre coupe et de commencer à vous amuser!

Et vous, anciens combattants, si vous découvrez que j'ai manqué ou gaffé quelque chose, n'hésitez pas à le modifier. Tarantula Configuration Guide de Riccardo Mengacci

Ce guide souhaite vous aider dans la configuration de base de l'imprimante 3D Tevo Tarantula.

ATTENTION: L'utilisation de cette imprimante nécessite des connaissances de base et un peu de perspicacité. Par conséquent, si vous n'avez pas ces compétences, assurez-vous d'avoir un bon ami voisin! :RÉ

L'auteur n'assume aucune responsabilité quant à un mauvais usage.

À utiliser à vos risques et périls!

#### CONFIGURATION DU MATÉRIEL - BÂTIMENT

1. Pour la construction de l'imprimante, je vous suggère de suivre le manuel et les vidéos que vous trouverez ci-dessous, très bien fait:

#### [\\*https://www.youtube.com/watch?v=-84HitN0c2E](https://www.youtube.com/watch?v=-84HitN0c2E)

#### [\\*http://ruijc.webnode.com/news/tevo-tarantula-prusa-i3/](http://ruijc.webnode.com/news/tevo-tarantula-prusa-i3/)

IMPORTANT, ne vous souciez pas de l'endroit où vous avez monté le moteur, vous pourrez modifier cette fonctionnalité ultérieurement. S'il y a peu de pièces redondantes, conservez-les en réserve!

2. Tout d'abord, assurez-vous que le tube en PTFE, dans lequel le filament passera, passe de l'extrusion du moteur à l'extrusion, il est bien poussé (maximum joignable). Cette démarche même si elle semble ridicule permettra d'éviter de nombreux problèmes liés à un phénomène appelé «surextrusion». Il est possible d'insérer le filament avec précaution.

CONFIGURATION DU FIRMWARE 1. Pour la première étape, il est nécessaire de télécharger l'environnement Arduino IDE. Ce programme vous permet de télécharger la dernière version du firmware dans le répertoire principal. panneau de l'imprimante.

Le logiciel est disponible sur ce qui suit: <https://www.arduino.cc/en/Main/Software>

Une fois le logiciel installé, lancez-le et modifiez le paramètre suivant en le men`u Tools-Board-Arduino Mega ADK. Vous pouvez maintenant brancher le câble USB de l'imprimante et découvrir le nom du port COM attribué à l'ordinateur. à l'appareil. Mettez cette chaîne dans Tools-Port-COMx où x c'est votre com nombre.

Figure 1: bouton de téléchargement

2. Il est maintenant temps de télécharger le micrologiciel qui guidera votre imprimante. Dans la section Fichier du groupe Facebook, vous trouverez toutes les versions du logiciel. firmware. Il existe de nombreuses versions de cette version, car chacune d'elles est modifiée pour répondre à des besoins spécifiques. Si vous êtes au début, je vous suggère d'installer celui de base et de vous fier à la machine. Ceci est nommé: tarantula-marlin.community-v.0.1d

Téléchargez-le et extrayez-le.

3. Le micrologiciel extrait va dans le répertoire nommé Marlin. Ici vous trouverez le fichier Marlin.ino. Ouvrez-le avec l'IDE Arduino installé à l'étape 1 et (après avoir configuré le port et la carte appropriés et branché le port USB), vous pourrez télécharger le programme à l'aide du bouton de la Fig.1. Si tout se passe bien, vous devez voir la phrase suivante Upload téléchargé. Maintenant, votre firmware est mis à jour.

### CONFIGURATION DU LOGICIEL DE COMMANDE - GÉNÉRER LE GCODE

1. Pour prendre le contrôle de l'imprimante par l'interface du PC, je vous recommande le logiciel sous le lien ci-dessous, appelé Printrun. Il est facilement téléchargeable avec un logiciel de découpage, appelé Slic3r.<http://koti.kapsi.fi/~kliment/printrun/>

Ces deux logiciels constituent le cœur de l'imprimante.

Figure 2: Panneau de commande

Téléchargé et extrait le package ci-dessus, vous pouvez exécuter l'application Pronterface (icône rouge). En haut à gauche de la fenêtre, il est important de définir le paramètre port COM approprié, identique à celui utilisé à l'étape 1, puis cliquez sur Connecter. Au moment où vous êtes connecté à l'imprimante, vous pouvez contrôler manuellement le mouvements.

2. Dans un deuxième temps, je vous invite à vérifier quelle est la direction de votre axe Y en mouvement.

Le réglage correct est le suivant: pour un incrément de Y (+), le lit doit avancer (côté opposé à la position du moteur). Pour déplacer les axes, vous pouvez utiliser le panneau d'interface présenté à la Fig.2. Si ce n'est pas votre cas, vous devez modifier la valeur d'une variable du fichier Configuration.h. dans le répertoire du firmware.

La variable est la suivante: INVERT Y DIR (rangée 326). Cette variable prend deux valeurs vraies ou fausses. Si l'axe Y se déplace dans le mauvais sens, vous devez modifier cette valeur. Vous pouvez également vérifier si les autres axes se déplacent correctement. Enfin, assurez-vous que le bouton de base, en bleu sur la figure, déplace tous les axes sur leur position zéro où les trois butées sont montées. En cas de doute, assurez-vous que les butées sont bien positionnées (vérifiez la figure dans les chantiers de construction) et correctement connectées à la carte principale.

3. Une autre étape fondamentale pour la configuration de cette machine est l'étalonnage de la plaque d'impression. Ce guide (pour l'instant) n'expliquera que le processus d'étalonnage manuel.

La procédure est très simple, nous devons créer une surface très nivelée sur laquelle la buse déposera le filament. Pour que le matériau soit déposé uniformément sur toute la surface de la plaque, il est nécessaire que cette surface soit lisse. Lorsque l'axe Z est dans sa position 0 entre la tête de la buse et la surface de la plaque de base, un morceau de papier doit passer à travers.

Avec beaucoup de patience, répétez les étapes suivantes: (a) Mettre à zéro tous les axes

(référencement) (b) Vérifiez s'il est possible de rapprocher la tête de la buse avec la plaque en tournant les roues sous les ressorts. Si ce n'est pas le cas, il est nécessaire de descendre un peu l'extrémité de l'axe Z. Répétez cette analyse. © Si vous pensez qu'il est possible de rapprocher les pièces comme vous le souhaitez, déplacez un peu le Z +, prenez la position avec Y + et X + sur chaque coin de la plaque (pas trop loin du centre), déplacez-vous de nouveau jusqu'à ce que vous touchiez la plaque puis calibrez la position avec la roue.

Pour une meilleure explication de la procédure, je vous invite à regarder la vidéo de l'ArcaED cidessous:

## <https://www.youtube.com/watch?v=y2Sj9c1Mqlg>

4. Passons maintenant au contrôle de l'extrusion et au réglage de la température.

Dans la fenêtre 3 de la fenêtre Pronterface, une fois que vous avez allumé et branché l'imprimante, écrivez dans la zone de texte (A) la valeur 210 (si vous utilisez le filament PLA équipé de l'imprimante) et cliquez sur Définir, Même chose pour l'écriture 60 dans la zone de texte (B). Cette procédure démarrera le processus de chauffage du lit et de l'extrudeuse.

Regardez le processus de chauffage dans les graphiques à proximité des boutons de l'interface et de l'écran LCD. Si la température atteint la température, tout va bien et que vous pouvez cuire un œuf dessus (je plaisante: D), vous pouvez cliquer sur Off. Lorsque l'extrudeuse atteint la température, insérez le filament si vous ne l'aviez pas fait auparavant et en prenant soin (en débloquant le mécanisme pas à pas) de commencer à le pousser jusqu'à ce que vous puissiez voir un peu de matière sortir de la buse. Fait le relâcher le mécanisme de pas et essayez de cliquer plusieurs fois sur l'extrusion (flèche verte

Figure 3: Paramètres de température dans la figure). De cette façon, vous indiquez à l'imprimante de faire avancer le filament, par pas de 5 mm par clic. Si au cours de cette opération, l'extrudeur n'entend pas un son étrange ou si le filament ne se bloque pas, cette étape est terminée, sinon, vérifiez à nouveau si le tube en PTFE est bien inséré.

5. Maintenant (après avoir passé du bon temps à monter et descendre les axes: D), nous pouvons continuer pour générer le gcode.

Pour ce faire, revenez au dossier créé à l'étape 1 et, dans le sous-dossier Slic3r, exécutez l'application slic3r.exe.

Pour être sûr que les commandes générées seront exactes, il est nécessaire de définir certains paramètres dans les trois hangars en haut nommés: Paramètres d'impression, Filament Paramètres, Paramètres de l'imprimante.

Ci-dessous, je vais vous montrer les paramètres les plus importants à définir pour une utilisation débutant. Vous pouvez trouver plus d'informations sur tous les paramètres et sur le logiciel sur: [http://www.ivanbortolin.it/wp-content/uploads/downloads/2012/08/Guida\\_a\\_Slic3r.pdf](http://www.ivanbortolin.it/wp-content/uploads/downloads/2012/08/Guida_a_Slic3r.pdf)

# Paramètres d'impression

- 1. Layer height = 0.2, vous permet de définir combien doit être la distance entre chaque couche, bien sûr, plus cette valeur est petite, plus le nombre de couches et le temps total d'impression seront importants.
- 2. -Périmètres = 1, ce paramètre définit le nombre de périmètres qui doivent avoir chaque couche ou, en d'autres termes, le nombre de fois que le compte sera imprimé avant le remplissage.
- 3. -Densité de remplissage = 50, définissez combien de pièces seront remplies, 100 seront solides, 20 seront plus vides.
- 4. -Motif de remplissage = Nid d'abeille, définissez la méthode de remplissage. Honeycomb est une structure solide qui respecte moins la méthode des autres.
- 5. -vitesse Périmètres = 20, vitesse pour les périmètres
- 6. -vitesse de remplissage  $=$  40, vitesse des couches
- 7. -vitesse de déplacement = 130, vitesse pour les mouvements autres que d'impression Paramètres du filament
- 8. -Diamètre = 1,75, diamètre du filament que vous utilisez.
- 9. -Extrudeuse: Première couche = 235, Autres couches = 230, température de l'extrudeuse lors de l'impression de la première couche (la première) et l'autre (autre). Cela dépend du matériau que vous utilisez!
- 10. -Lit: Première couche = 65, Autres couches = 60, température de la plaque d'assise pendant l'impression de la première couche (la première) et l'autre (autre). Encore une fois, cela dépend du matériel que vous utilisez!

Paramètres de l'imprimante • GCodeavor = RepRap (Marlin / Sprinter / Repetetier), définissez le gcode à générer en fonction du micrologiciel exécuté par votre imprimante. • Diamètre de la buse = 0,4, il s'agit du diamètre de la buse que l'extrudeuse doit monter. Définissez tous ces paramètres, puis revenez à la fenêtre principale.

6. Si vous en êtes à ce stade, mes félicitations personnelles, vous êtes prêt à trouver le premier document à imprimer.

Je vous recommande un cube de test trouvé sur Thingiverse: <http://www.thingiverse.com/thing:38108> ou une autre pièce assez petite pour que, si quelque chose ne va pas, vous ne perdiez pas du matériel et du temps

Pour télécharger la pièce dans Slic3r, vous devez cliquer sur le bouton Ajouter. Déplacez la pièce à votre guise dans la plaque puis exportez le gcode avec le bouton Exporter le code G dans un dossier.

7. La dernière étape est de revenir sur Pronterface et avec le bouton Charger un fichier, chargez le fichier .gcode que vous venez de créer. Connectez l'imprimante et cliquez sur le bouton Imprimer pour lancer l'impression. Vous pouvez surveiller l'état de l'impression par l'animation graphique. En cas de problème, vous pouvez éteindre l'imprimante en cliquant sur le bouton Off.

Certaines caractéristiques importantes de l'imprimante, telles que le nivellement automatique, la double extrudeuse ou les paramètres "avancés" ne sont pas abordées dans ce guide car je ne les ai pas encore et parce que je voudrais écrire un guide introductif (je vous laisse bien sûr du plaisir). révision de la page: 4, dernière édition: 29 Aug 2016, 20:18 (804 days ago)

From: <http://chanterie37.fr/fablab37110/>- **Castel'Lab le Fablab MJC de Château-Renault**

Permanent link: **<http://chanterie37.fr/fablab37110/doku.php?id=start:imp3d:tarentula>**

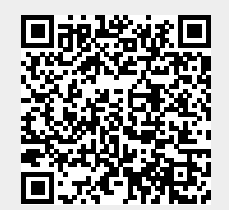

Last update: **2023/01/27 16:08**